## *CPNW Account Creation Instructions*

1. Go to [www.cpnw.org](http://www.cpnw.org/) and click on the *registe*r link. We recommend you use a desktop or laptop for registration. Older phones and tablets may cause errors.

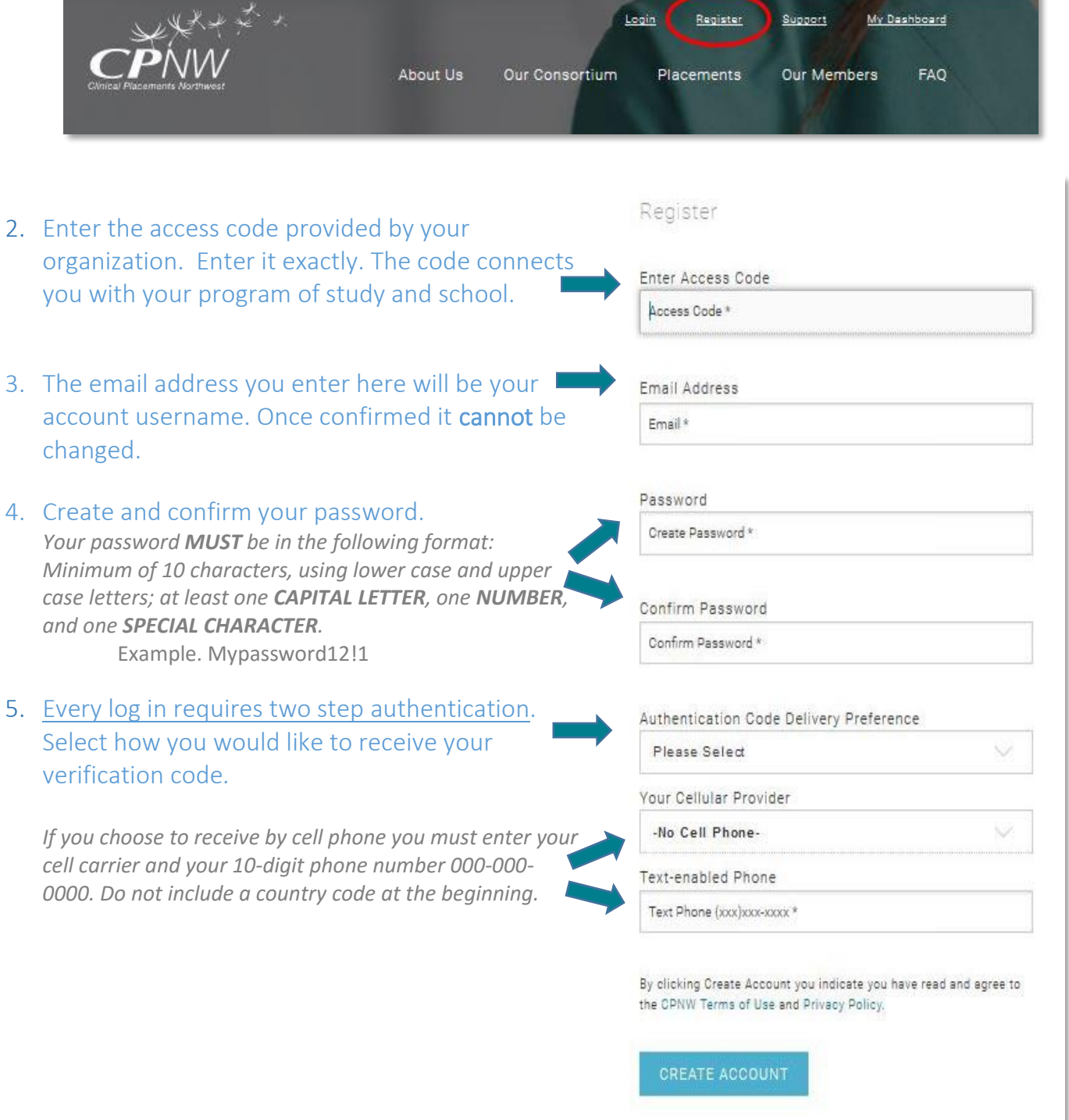

6. After completing the form, you will see this message.

# Next Step

To continue the registration process please check your email account for a confirmation message. Check your junk mail folder, if you do not see the email.

7. Go to your email and select the confirmation link.

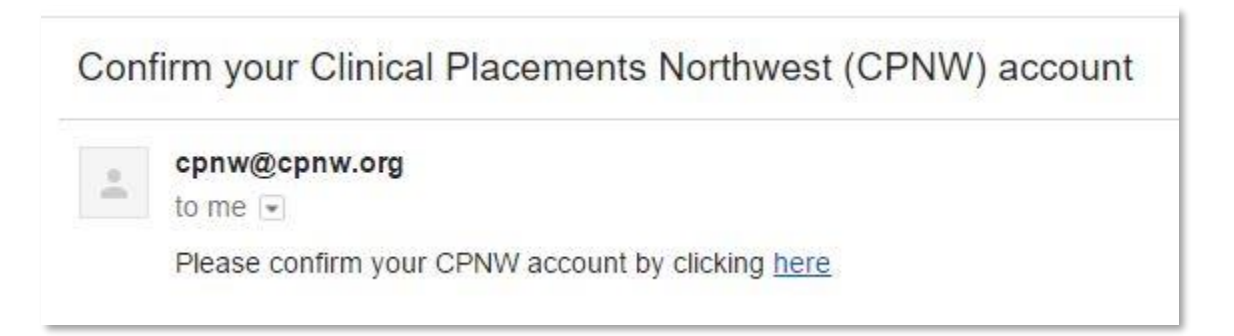

8. The confirmation link will take you back to the website when your email is confirmed. Then click on the "Complete Registration" link. It will take you to the login page.

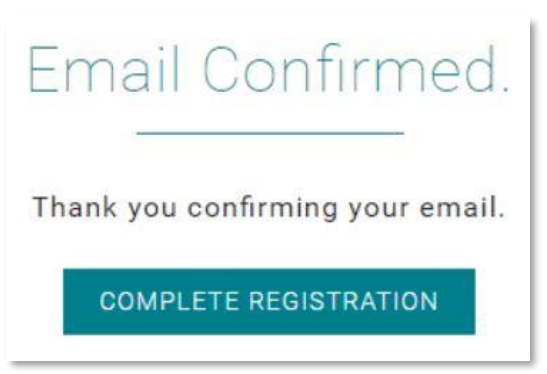

9. Log in with the new username and password you just created.

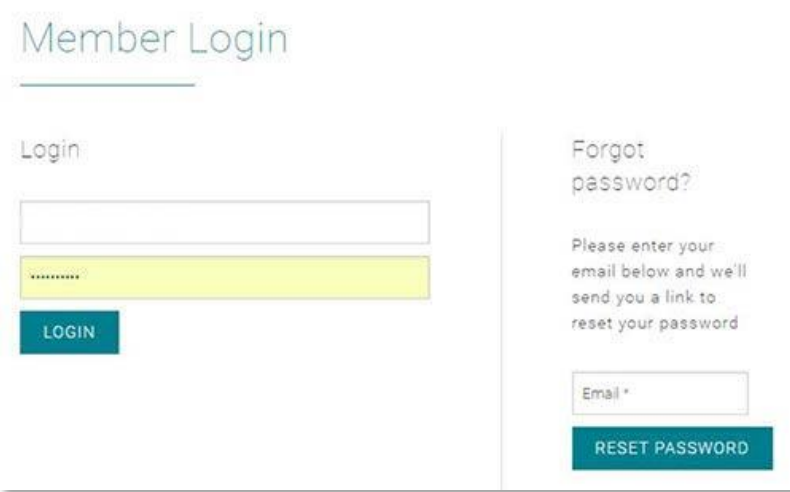

## 10.Next you have to get a verification code sent to you and enter it.

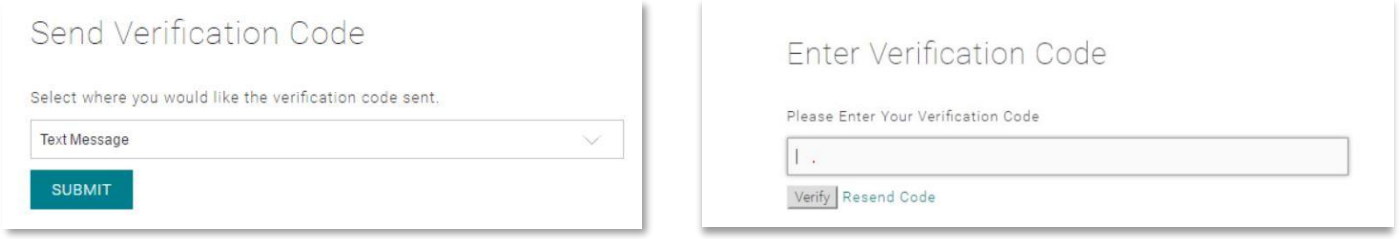

- Choose how you want to receive your verification code. If you did not submit a text phone number in your registration you will need to choose "email."
- When you receive the verification code enter it in the box and click verify.
- This is added security to protect everyone's personal information. You will need to get a new code every time you log in.
- Every log in is a two-step process.
	- 1. You enter your username and password;
	- 2. You request a verification code and input that code.

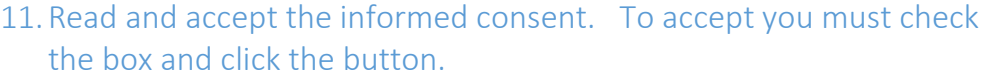

#### Release

Consent for Disclosure of Personally Identifiable Information  $\bullet \quad \text{The boundary of particular subtrivial and only a non-constant for nonzero of the function } \mathcal{U} \text{ and } \mathcal{U} \text{ and } \mathcal{U} \$ Conferenced Choos the right to reside this extherization by identronic require to CONW at administration of the .<br>By completing the following information and automiting this fisms to CPWW racknowledge  $This would application (as both) that is not infinite. For which we have been subject from a given version of particular, we can construct any interpretation in a critical function, and the following condition.$ Informed Consent  $\label{thm:main} The following two functions are satisfied in a special case. In general, the general notation of a  
linear, and a non-constant, and a non-constant, is a non-constant, and a non-constant, and a non-constant.$  $\sqrt{\text{RIGO}(\text{O})\text{O}(\text{O}}$ 

12.Complete all required fields on the profile page. All of this information will be encrypted when it is stored in the database.

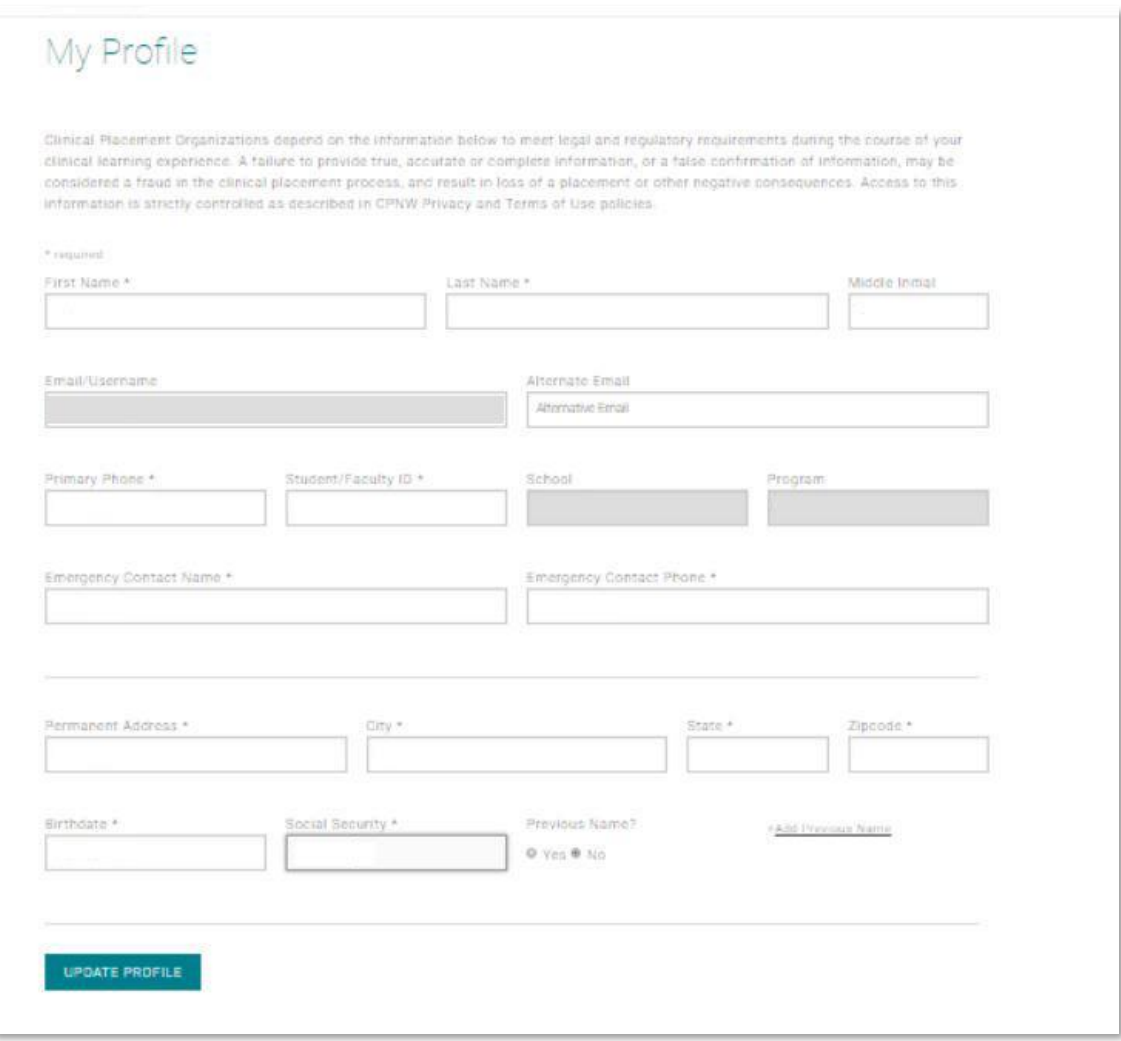

13.When your application is successfully submitted you will be shown the confirmation page on the right. You will also receive a confirmation email similar to the one below.

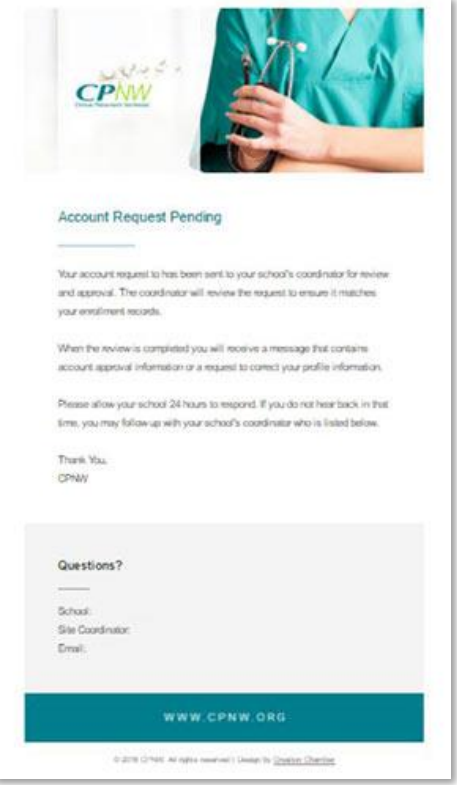

## **Registration Complete**

Your account request to has been sent to your school's coordinator for review and approval. The coordinator will review the request to ensure it matches your enrollment records. Please allow 24 hours for you school to respond.

Check your email for further status updates.

- Your account request has now gone to the CPNW Coordinator for your school for approval.
- Your enrollment or employment status will be verified, as well as your school ID (student/faculty/employee) and name.
- Do not expect an instant response. Allow 24 hours for you school to respond.

14.When your account is approved you will receive an email similar to the one on the right.

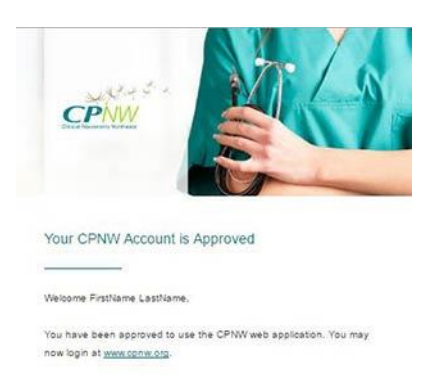

Thank you. Your Partner CPNW

Questions?

School: School Name Site Coordinator: First Name Email: pame@school.edu.com

WWW.CPNW.ORG

15. If corrections are needed in your account, you will receive an email from your schools CPNW Coordinator with correction instructions. It will look similar to the image below.

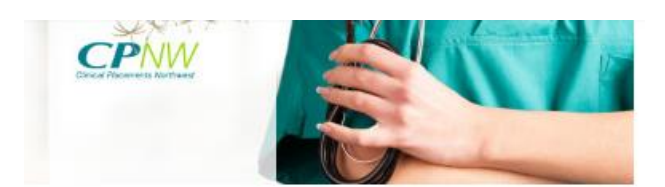

#### **Account Revision Request**

Your account request has been reviewed and your site coordinator is requesting some revisions. Please review the request below and update your account information.

#### Reason for Rejection:

Reason

#### Questions?

School: CLINICAL PLACEMENTS NORTHWEST Site Coordinator: Admin Support Email: admin@cpnw.org

## Correction Steps

 Go into your account profile and make the corrections requested.

- Update the profile and it will automatically be returned to the CPNW Coordinator at your school for review.
- Again, give your coordinator a full 24 hours to complete your account set-up.

 There shouldn't be a need to contact them directly unless you are unclear on what they want corrected in your application.

16. It is possible for your account request to be declined. If you use the wrong registration code or have not followed instructions specific to your school, the site coordinator can reject your request.

- When an account is rejected the user will have to start an entirely new request with the correct information.
- Again, you will receive an email message, similar the one on the right, explaining why your request has been declined.

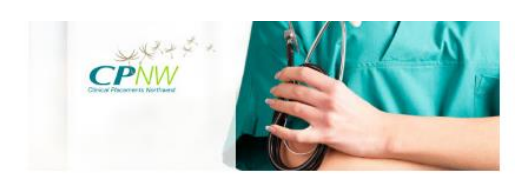

#### **Account Request Denied**

Your account request to CLINICAL PLACEMENTS NORTHWEST has been reviewed and declined. The declination reason can be found below.

Lorem ipsum dolor sit amet, consectetur adipiscing elit. Vestibulum ex diam, ullamcorper ac ornare a, finibus at sem.

Questions?

School: CLINICAL PLACEMENTS NORTHWEST Site Coordinator: Admin Support Email: admin@cpnw.org

- 17. If you have technical difficulties use the support link on the top bar on the website at [www.cpnw.org.](http://www.cpnw.org/) Or email support at [support@cpnw.org](mailto:support@cpnw.org). Do NOT use the "*Get in Touch*" form on the home page.
- 18. Again, give your school 24 hours to process your account request. Do not contact your school's CPNW Coordinator unless you are unclear about a message from them. In that instance, use the email address on the bottom of the message you received to communicate with them. Do not call them.

## 19. DO NOT USE REPLY ON THE CPNW.ORG EMAILS YOU RECEIVE. THEY COME FROM A NO-REPLY ADDRESS THAT DOESN'T ACCEPT RETURN EMAILS.

Troubleshooting Tips

- 1. You will be locked out of the application for 5 minutes after 5 failed login attempts.
- 2. If you have confirmed you email and login and your connection is lost, use the login link at the top of the page and login again. The application will take you to the point you left off.